# $D 0 Z U K I$

# **How to Submit a Support Request Through Zendesk**

How to Submit a Support Request Through Zendesk

Written By: Dozuki System

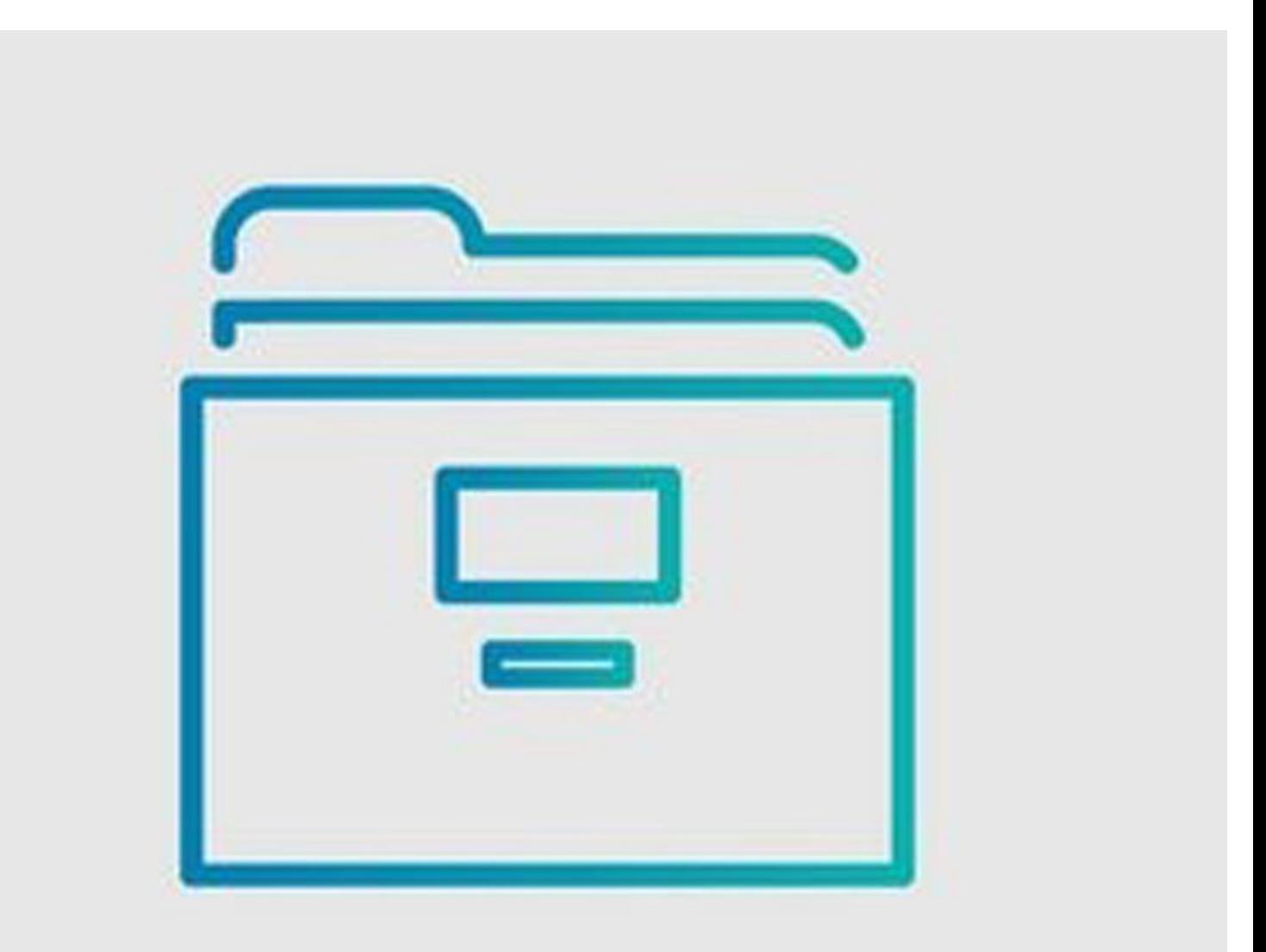

#### **Step 1 — How to Submit a Support Request Through Zendesk**

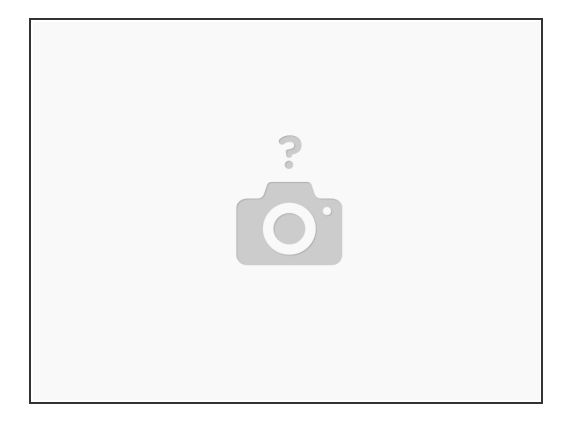

- $\widehat{I}$ ) Support requests can be submitted without needing to log in, only requiring an email address.
- This works well for sending out a ticket quickly, but there are additional benefits to logging in, explained in **How to Create a Zendesk [Account.](https://help.dozuki.com/Guide/How+to+Create+a+Zendesk+Account/6804)**  $(i)$

#### **Step 2 — Submitting a Support Request as a Guest**

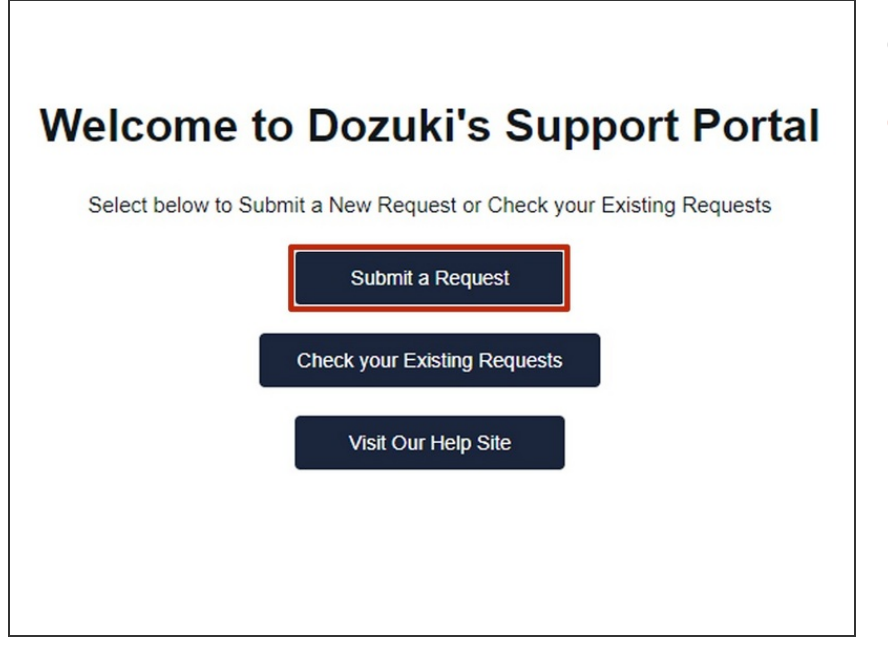

- Navigate to [dozuki.zendesk.com](http://dozuki.zendesk.com)
- Click **Submit a Request** to submit a request to the support team.  $\bullet$

#### **Step 3**

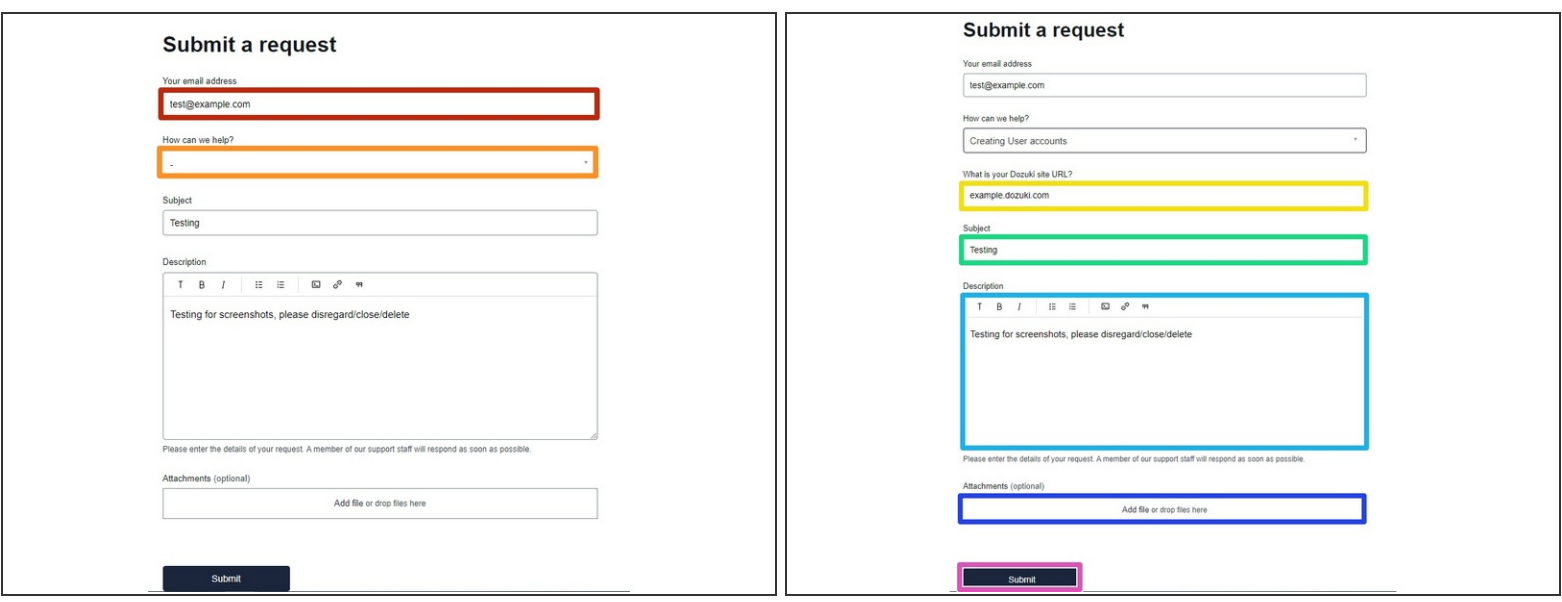

- Fill out the fields on the request form.
	- If submitting a request as a guest, enter your email address (you will not be prompted for this if signed in).  $\bullet$
	- Start by selecting a category from the **How can we help?** drop-down menu.
		- Depending on which category you select, conditional fields will appear on the form, prompting you to enter other relevant data.  $\bullet$
	- Use the **Subject** field to preface the issue, such as "unable to log in via SSO" or "email notifications not sending."  $\bullet$
	- Briefly describe the issue in the **Description** field.
	- Add any attachments that might better explain the issue.
- Click **Submit** to submit your request.

## **Step 4 — Submitting a Support Request While Signed In**

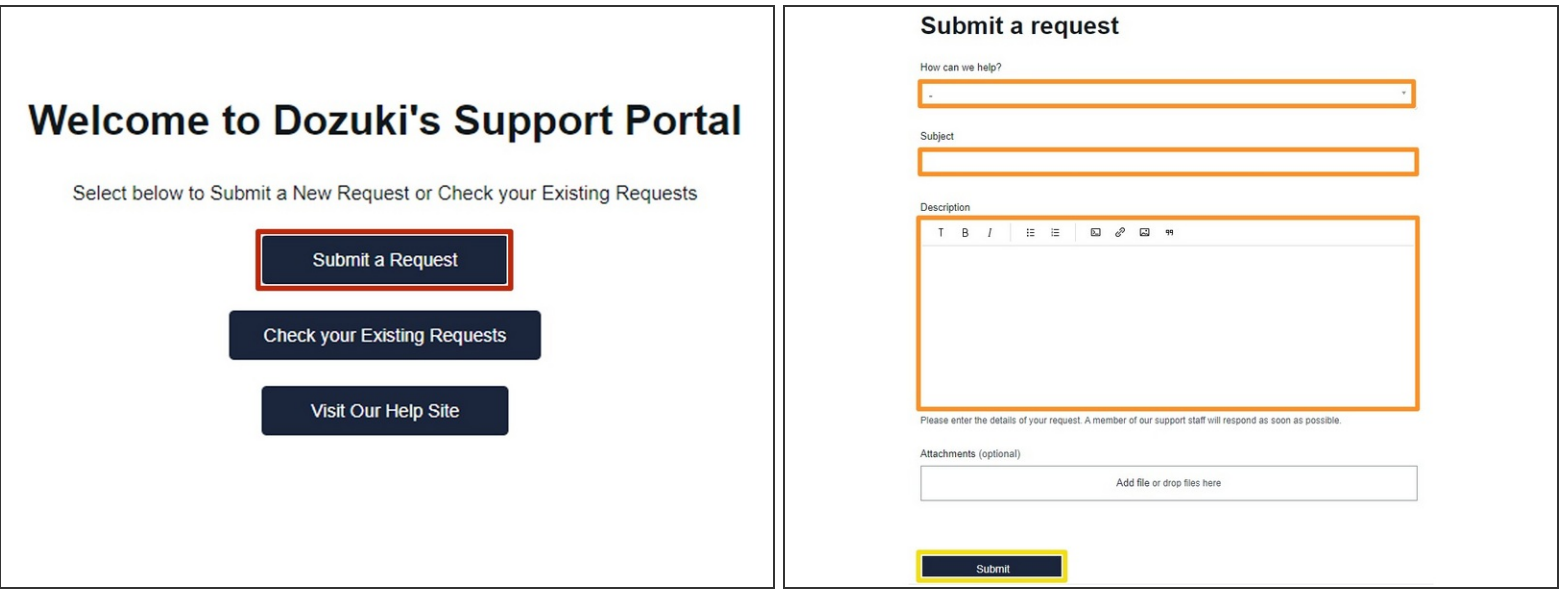

- Click **Submit a Request** to submit a request to the support team.
- Fill out the form fields as described in Step 3.
- Click **Submit.**

### **Step 5**

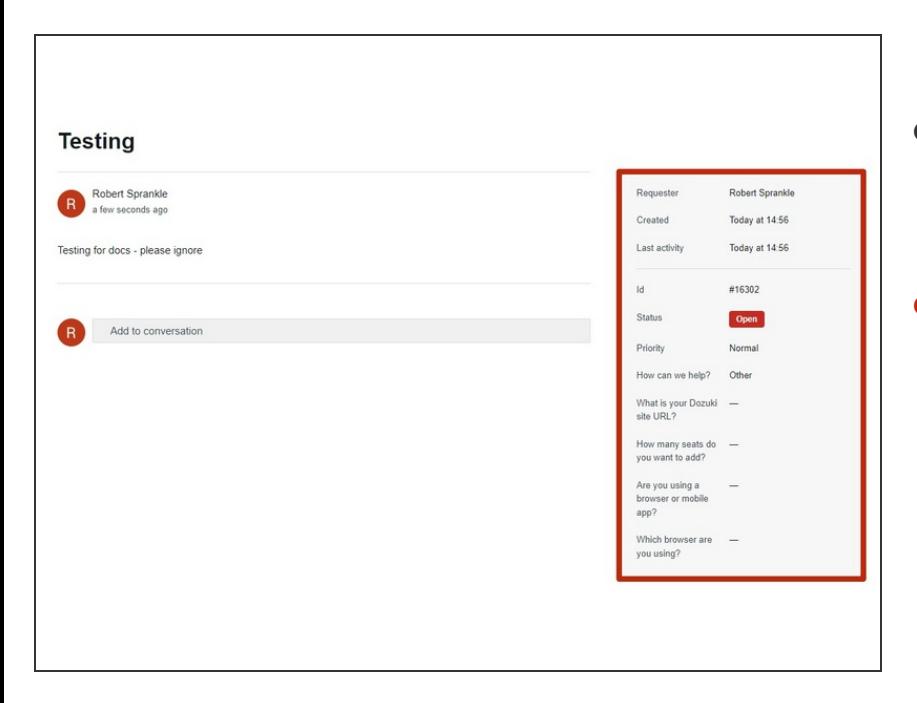

- If you submit a support request while signed in, clicking **Submit** will bring up the ticket in a new page.  $\bullet$
- View detailed information about the progress of the support request in the space to the right, including the status and priority.  $\bullet$